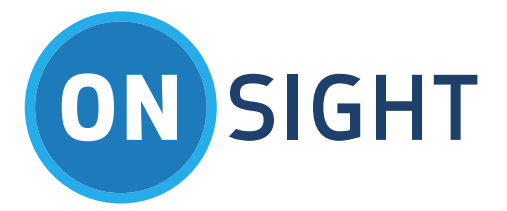

# APP NOTES

Low Bandwidth Media Configuration

July 2016

### **LIBRESTREAM**

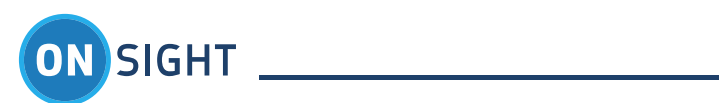

# Table of Contents

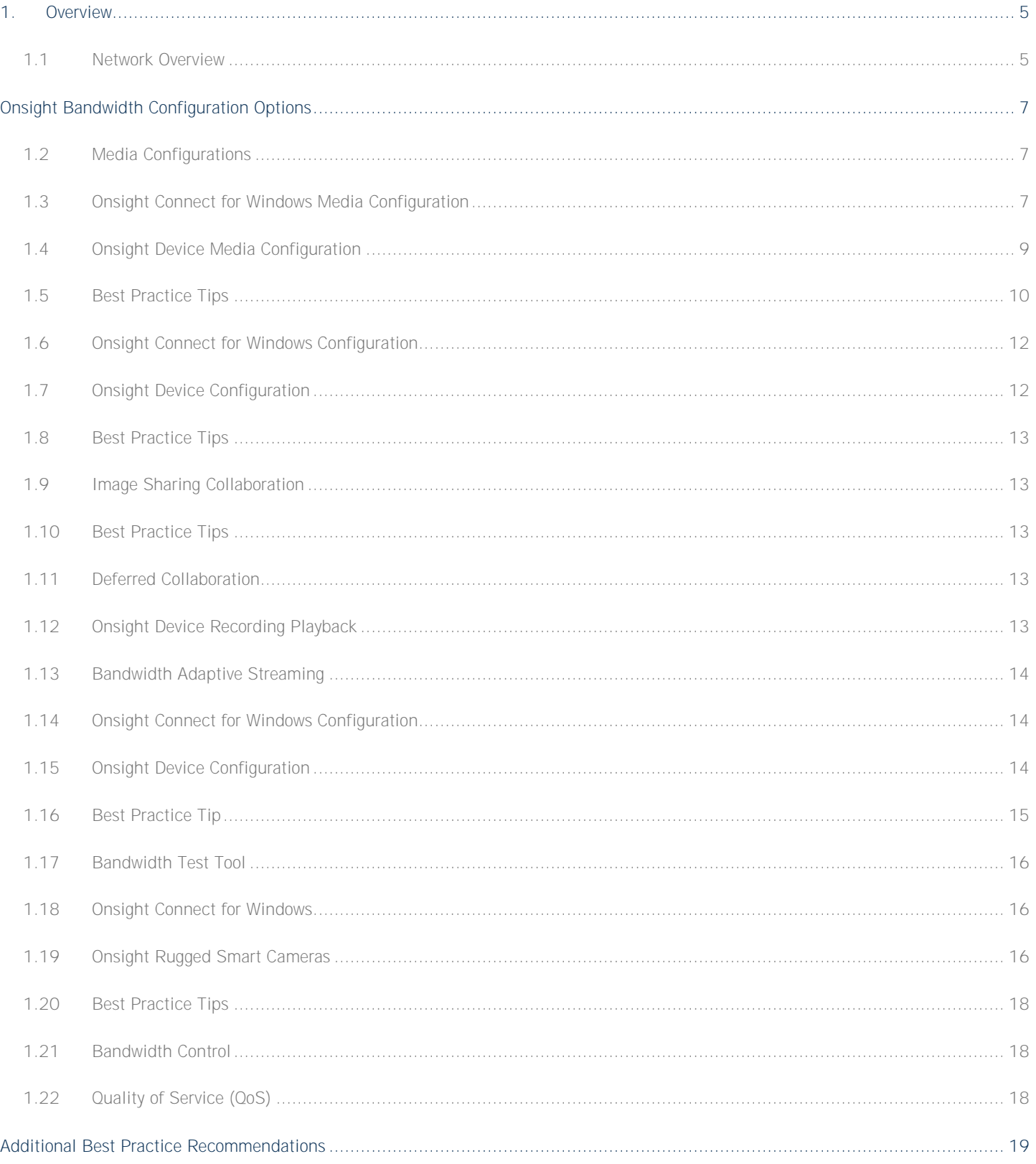

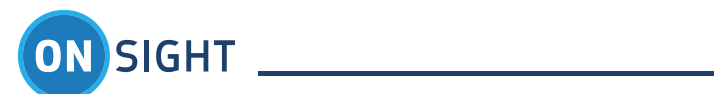

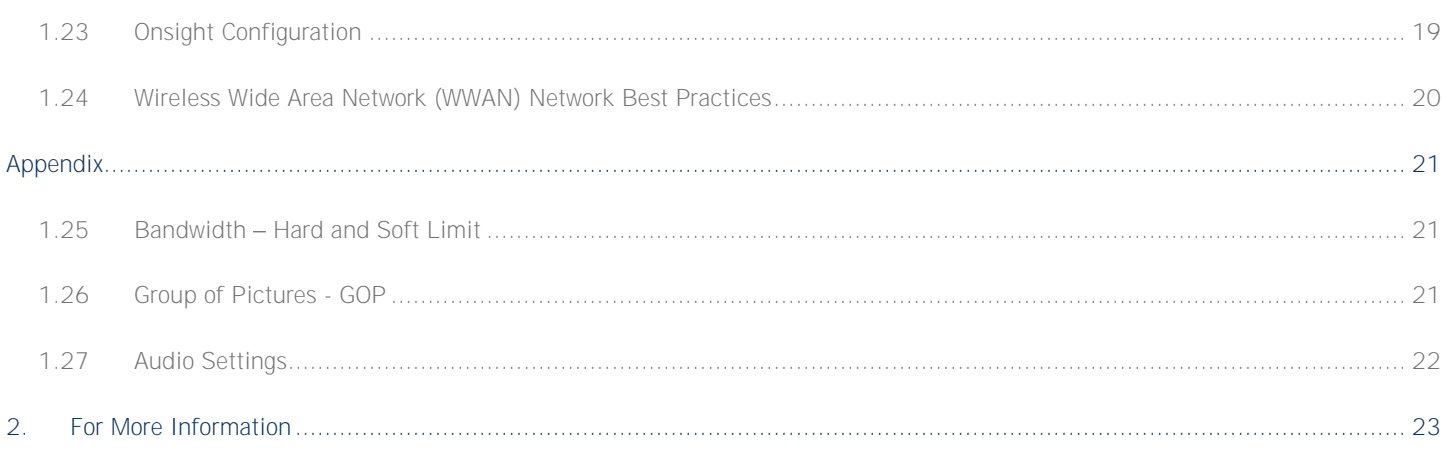

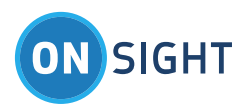

Document Revision **Librestream Low Bandwidth Media Configuration Doc #: 400211-03** July 2016 Information in this document is subject to change without notice. Reproduction in any manner whatsoever without the written permission of Librestream is strictly forbidden.

Copyright © 2006-2016 Librestream Technologies, Incorporated. All rights reserved.

**Name of Librestream Software** Onsight Connect **Copyright Notice:** Copyright 2004 2016 Librestream Technologies Incorporated. All Rights Reserved.

**Patents Notice:** United States Patent # 7,221,386, together with additional patents pending in Canada, the United States and other countries, all of which are in the name of Librestream Technologies Inc.

**Trademark Notice:** Librestream, the Librestream logo, Onsight, Onsight Connect, Onsight Mobile, Onsight Enterprise, Onsight License Manager, Onsight TeamLink, Onsight Account Manager and Onsight Management Suite are either registered trademarks or trademarks of Librestream Technologies Incorporated in Canada, the United States and/or other countries. All other trademarks are the property of their respective owners.

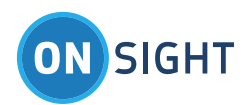

<span id="page-4-0"></span>Overview

Onsight Connect works with a variety of networks including standard wireless (802.11 a/b/g/n), LAN/WAN (Ethernet), cellular and satellite. Due to the sometimes scarce and variable nature of bandwidth, Onsight Connect includes a number of bandwidth management features and configuration options to optimize the collaboration experience.

#### <span id="page-4-1"></span>**1.1 Network Overview**

There are many factors that can affect bandwidth and the impact of these factors differs across the network types. Onsight devices are often connected through Wireless (802.11 a/b/g/n) networks, but there are a growing number of use cases where Onsight devices are connected through cellular and satellite networks. While all networks share bandwidth limitations, cellular and satellite networks introduce additional management requirements.

#### **1.1.1 Wireless Wide Area Networks (Cellular)**

Onsight Connect can operate in cellular environments using wireless wide area network (WWAN) router products. An Onsight Device can connect to a WWAN router using 802.11 protocols; the router connects to the network using WWAN technologies such as 3G or 4G-LTE.

When connected to the network through one of these WWAN routers, Onsight devices can encounter both low and variable network bandwidth. Issues such as signal strength and the number of users connected to a particular cell tower will impact both the amount and variability of available bandwidth. To provide a high quality live video collaboration session, this variability must be managed.

#### **1.1.2 Satellite**

Satellite networks through BGAN and VSAT terminals introduce additional requirements to limit bandwidth usage. These networks typically have less bandwidth available for Onsight video sessions and can also incur substantial costs if usage exceeds contracted levels. For this environment, Onsight provides many options that can reduce bandwidth requirements and also ensure that bandwidth consumption stays within the required levels.

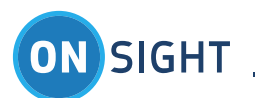

**Onsight Solution Architecture**

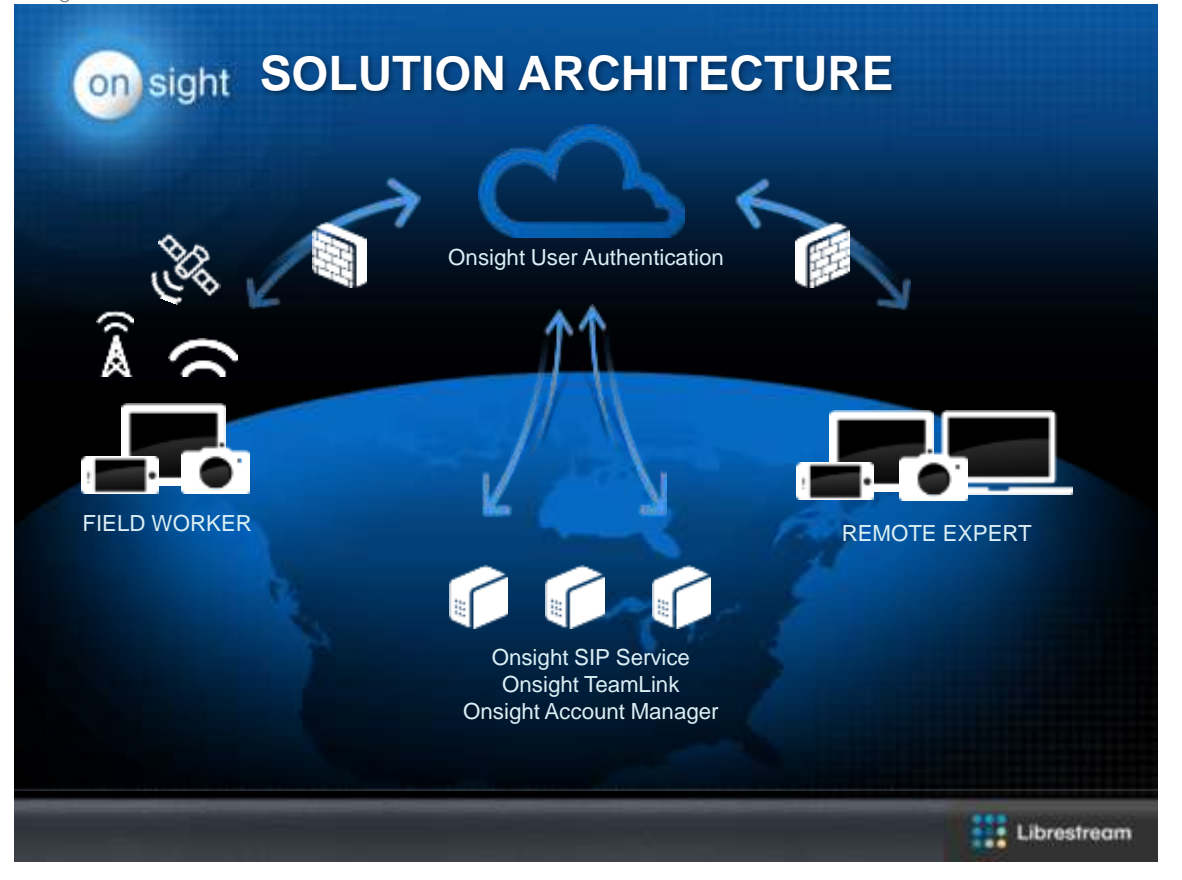

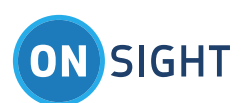

# <span id="page-6-0"></span>2. Onsight Bandwidth Configuration Options

There are many features built-in to Onsight that enhance performance on low or variable bandwidth networks. These options include:

Media Configurations Audio Codec Management Options Image Sharing Collaboration Deferred Collaboration Bandwidth Adaptive Streaming Bandwidth Test Tool Bandwidth Control Quality of Service (QoS)

#### <span id="page-6-1"></span>**2.2 Media Configurations**

Media configurations let you define the audio bit rate, resolution, target video bit rate, fps, and GOP for the Media streams being sent between endpoints.

#### **2.2.3 Video Parameters**

You can set-up custom video and audio media configurations that use as little as 32 Kbps all the way up to 6.0MB for HD video enabled endpoints. However, HD video is not recommended for Low Bandwidth networks. The required minimum bitrates for HD video exceed Low Bandwidth network capacity. The video parameters for media configurations include:

Video Resolution e.g. "Viewfinder video" - 160 x 112 Frame Rate: 1 - 30 frames per second Group of Pictures (GOP) settings Target bit rate: 8 Kbps - 6000 Kbps Hard Limit or Soft Limit Bit rate control

The default 'Low' Bandwidth configuration that ships with Onsight (i.e.  $320x240 - QVGA$ ) uses approximately 250-300 Kbps for video.

#### <span id="page-6-2"></span>**2.3 Onsight Connect for Windows Media Configuration**

Go to the Settings-Media Configurations.

Press '+' to add a new media configuration or press the arrow key to edit an existing one or 'Copy' to start with an existing configuration.

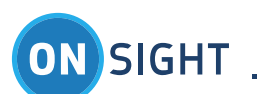

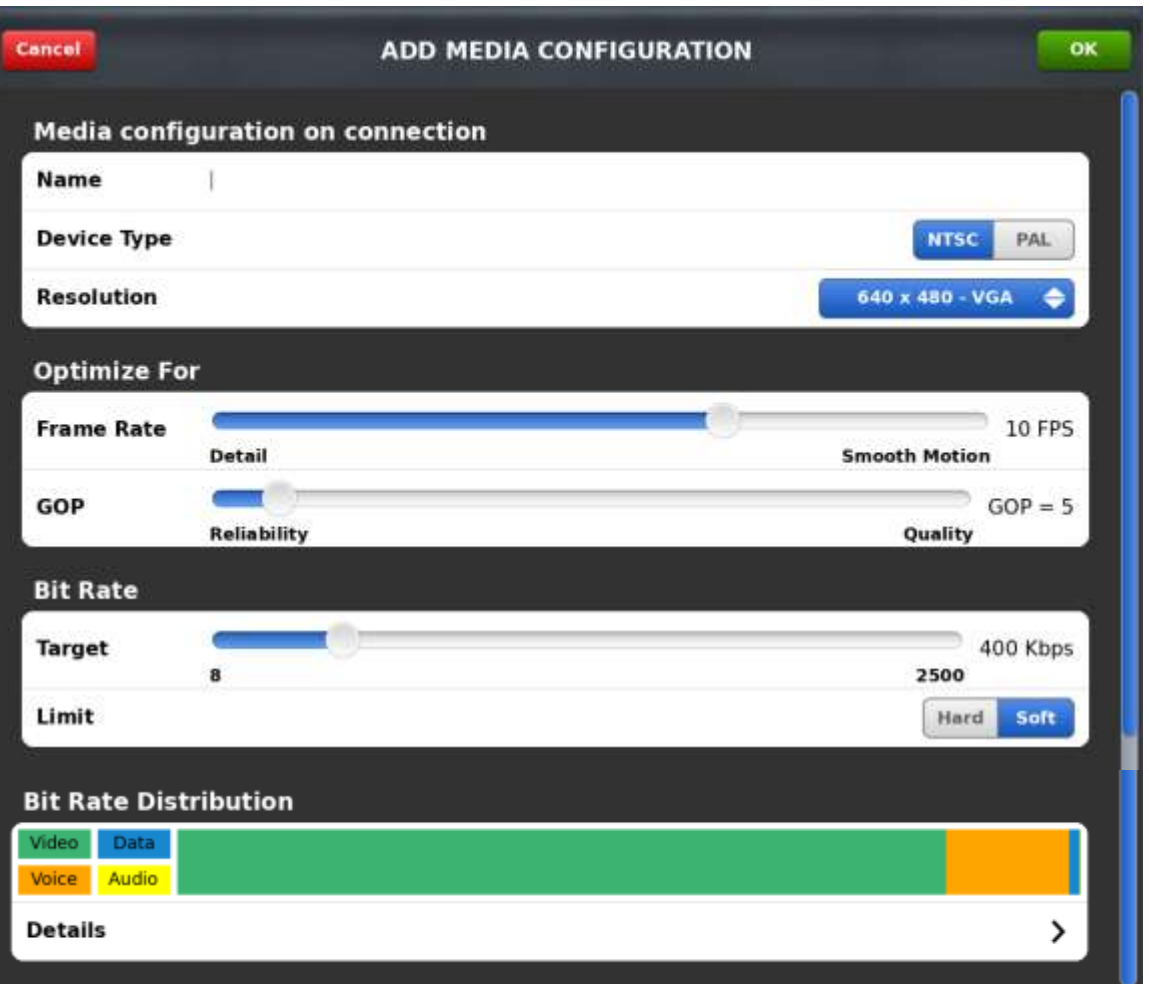

Enter a Name for the new configuration.

Select the configuration options suited for the Low Bandwidth network.

Select the Device Type: NTSC or PAL

Set the Resolution e.g. 320x240

Set the frame rate  $-$  smaller frame rates will help minimize bandwidth. E.g. 5 fps.

GOP - in most instances a GOP of 5 is acceptable. Increasing the GOP will improve Image quality on reliable networks (guaranteed connections such as a BGAN service) but may decrease image quality on unreliable networks such as Cellular (3G, 4G).

Target Bit rate - this should match the known bandwidth available on your network, if you do not know your available bandwidth run the **[Bandwidth Test Tool](#page-15-0)**.

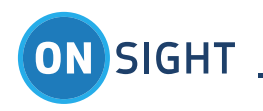

#### <span id="page-8-0"></span>**2.4 Onsight Device Media Configuration**

The Onsight Device supports custom Media Configurations, HD video is not supported on the Onsigh 2500, 2000 or 1000. To create a custom configuration:

Go to the Onsight device main menu. Select 'Stream Setup'.<br>Press the 'Add' button.

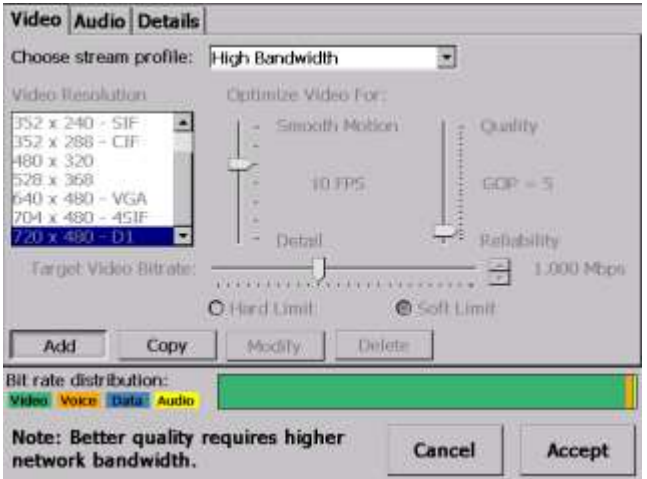

Name the Configuration e.g. Custom Low.

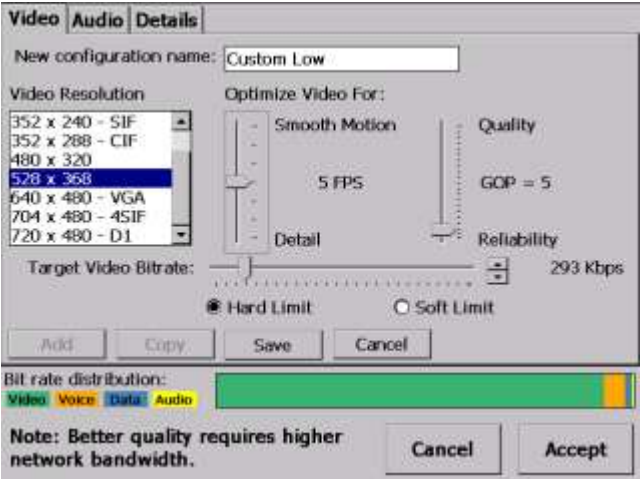

1. Select the Custom Stream Configuration settings for low bandwidth. E.g. 160x112, 3 FPS, Target Bit Rate: 96 Kbps, Target Video Bitrate: 96 Kbps, Hard Limit.

Press the 'Save' button.

To set the Audio profile tap on the 'Audio' tab.

Set the Preferred audio codecs. E.G. Voice: Low bitrate (GSM6.10), Subject audio: Disabled, Audio efficiency: Lower bandwidth

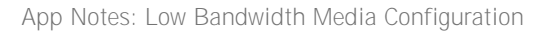

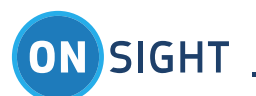

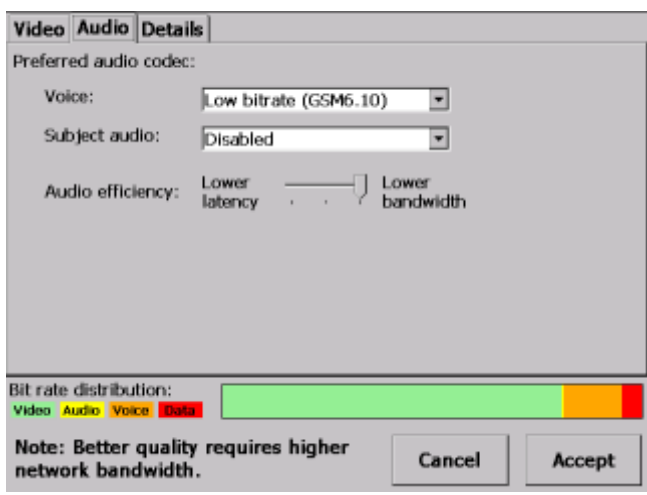

#### Tap on the 'Details' tab.

The current bandwidth details are displayed based on the current Custom stream configuration.

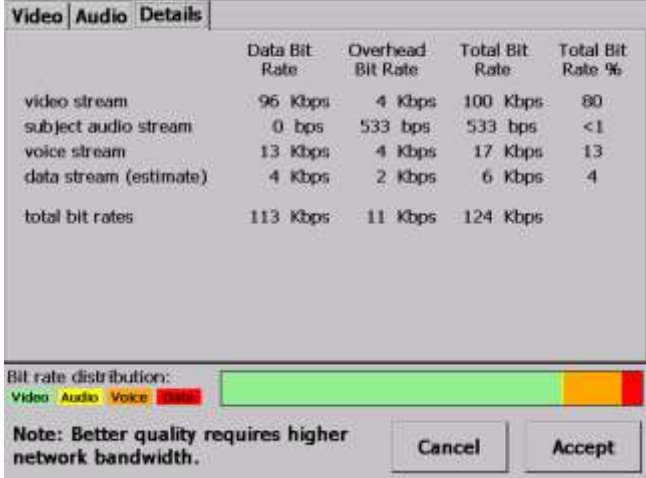

Note: Subject Audio is disabled so 0 bps is displayed for the stream, however there is still some Overhead traffic (533 bps) associated with Subject Audio to keep the channel available to the Session.

Note: The Audio settings are global and will be used regardless of which Video profile is selected.

<span id="page-9-0"></span>Press 'Accept'.

#### **2.5 Best Practice Tips**

- 1. Setting a 'Hard Limit' for the Target Video Bitrate will constrain bandwidth so that video performance will be poor if you have set a resolution and frame rate too high for the specified bandwidth.
- *2.* When setting the Target Video Bit Rate use the table below to approximate the required bit rate for the video parameters*.* The bitrate required to stream video is associated with the amount of motion in the video, a lot of motion means more information is sent therefore a higher bitrate is required, less motion requires less bitrate. The following table represents an average bit rate assuming moderate motion in the video, i.e. walking while streaming video or scanning the surface of an object during inspection e.g. a pipe or circuit board.

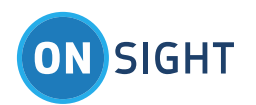

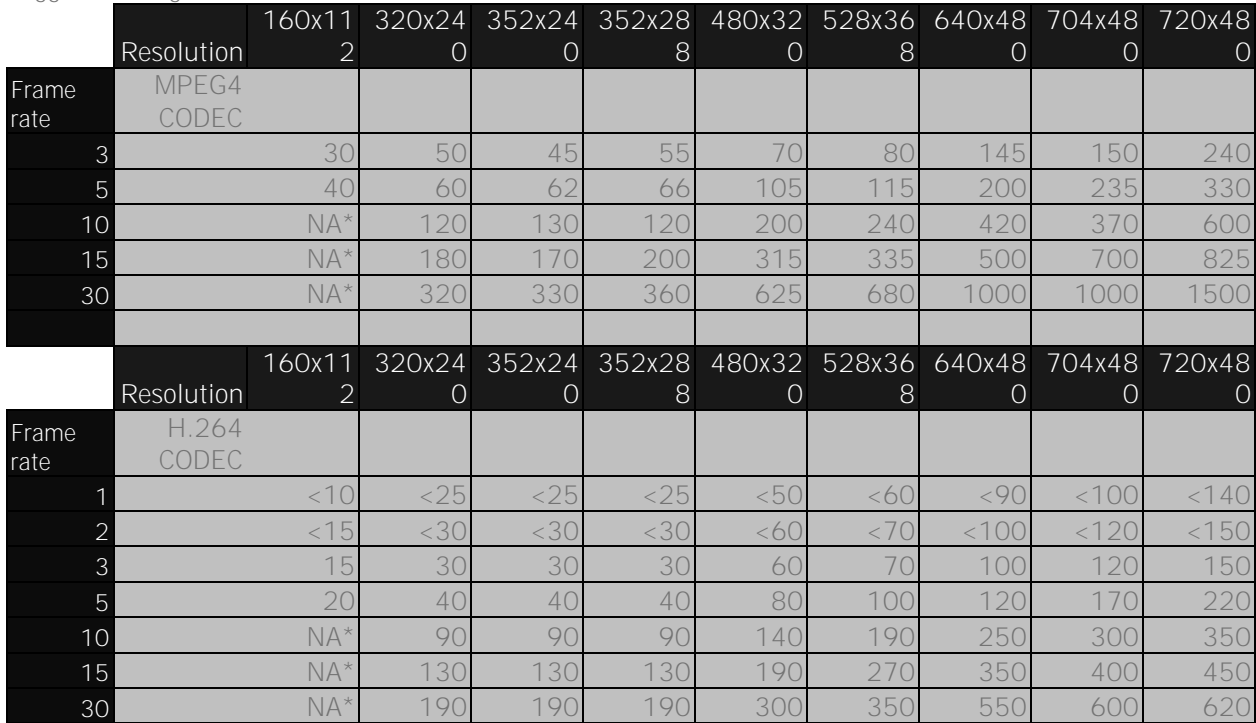

 **Suggested Target Video Bitrates** 

- 3. When you are using the low resolution video such as 160x112 viewfinder video, we recommend that you take high quality image snapshots when you are ready to `collaborate in detail. To do this, the Onsight Device operator simply holds down the image capture button to automatically send the still image to the remote participant. "Image Sharing Started" is displayed on the device.
- **2.5.4 Audio Codec Management Options**

Audio Codec management options that conserve bandwidth include:

Low Bitrate Audio Codec: The default audio codec for Voice and Subject Audio is G7.11 (requires 64 Kbps), enable the Low Bitrate option of GSM 6.10 (requires 13.5 Kbps). The Low Bitrate audio codec, GSM, saves considerable bandwidth approx. 50kbps.

1. The Subject Audio Codec also includes an option to disable it<sup>1</sup>. Unless you require Subject audio included in the video, you should disable Subject Audio for low bandwidth environments.

You can 'Enable voice silence suppression to minimize the Voice audio traffic sent from the device when 'silence' is detected. Voice silence suppression means that the device will NOT send 'empty' audio packets to indicate silence. To further reduce Voice traffic (with silence suppression enabled), mute the Voice audio. Subject audio will still be sent from the Onsight Device provided it has not been disabled.

*NA\* - 160 x 112 viewfinder video is not recommended as higher resolutions are preferred. Note: High Definition Resolutions (720p, 1080p) are not recommended for Low Bandwidth networks. Note: All bitrates are based on a GOP setting of 5.* 

j <sup>1</sup> New Feature: Version 4.2, added Disabled Subject Audio for Low Bandwidth Configuration

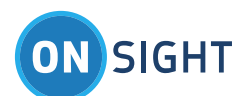

#### <span id="page-11-0"></span>**2.6 Onsight Connect for Windows Configuration**

- To configure low bandwidth Audio, go to the Settings-Audio-Preferred Codecs
- Select Voice Codec: Low bitrate (GSM 6.10)
- Select Subject Audio Codec: Disabled (or Low Bitrate, if you require this audio)
- Select the Audio Efficiency: Lower bandwidth
- Click 'Save'  $\bullet$

Note: The Audio settings are global for each collaboration setting

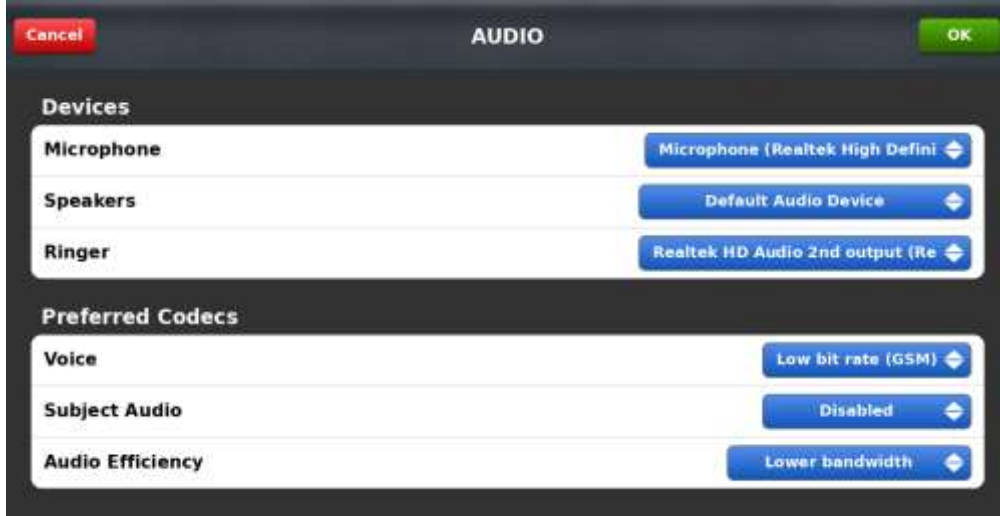

#### <span id="page-11-1"></span>**2.7 Onsight Device Configuration**

Go to the Onsight device Main menu.<br>Tap the 'Configuration' button on the Main menu • Go to Call Control-Bandwidth Select the following Preferred audio codecs: Voice: Low Bitrate (GSM6.10) Subject audio: Disabled

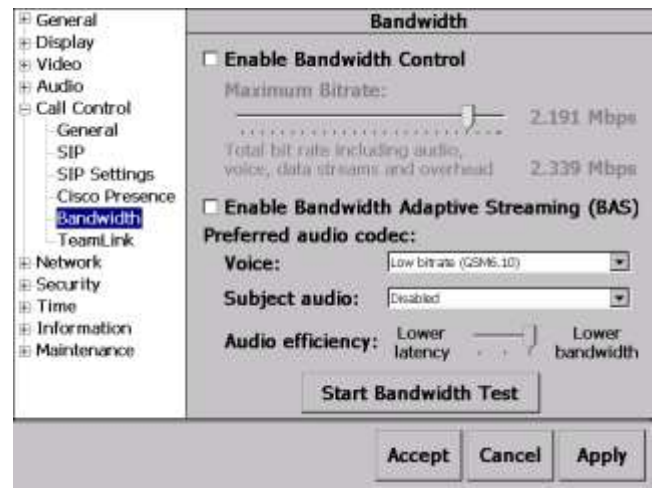

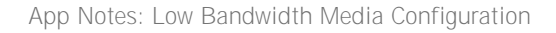

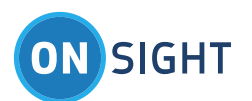

For 'Audio efficiency' select 'Lower bandwidth' Press 'Accept'

When the Onsight Connect endpoint that initiates the call has these audio settings the current call will be set to minimize the bandwidth used for audio.

#### <span id="page-12-0"></span>**2.8 Best Practice Tips**

 Use the GSM audio Codec when you are in low bandwidth environments. The quality is still very good and it saves 40 Kbps of bandwidth.

If your use case does not include the use of the secondary audio channel (i.e. Audio included with the Video), Disable Subject Audio to achieve an immediate 20 - 25 Kbps savings in bandwidth.

#### <span id="page-12-1"></span>**2.9 Image Sharing Collaboration**

1. The ability to share high quality images is an important part of low bandwidth configuration. You can capture high quality 720 x 480 images from any of the Onsight Connect devices to share in a live session at anytime even if the video resolution is set to less than 720 x 480. This means even though you're streaming at a lower video resolution you can still share higher resolution still images for greater image detail.

#### <span id="page-12-2"></span>**2.10 Best Practice Tips**

When you are sharing an image within an extremely low bandwidth environment (i.e. less than 80 Kbps), the audio may stop to conserve bandwidth. As soon as the image is received, audio will begin again.

#### <span id="page-12-3"></span>**2.11 Deferred Collaboration**

In situations where the available bandwidth is not sufficient to support voice, image sharing or video, the Onsight Device's recording function can be used instead for a deferred collaboration session. The Onsight Device must have an SD card installed to record an offline session.

The Onsight recording will contain voice, video, still images and telestration. This recording can be streamed to an Onsight endpoint at a later time when sufficient bandwidth is available e.g. at a remote office location. When the recording is streamed to another Onsight endpoint the recorded video will play back all content including still images and telestration in sequence.

#### <span id="page-12-4"></span>**2.12 Onsight Device Recording Playback**

As soon as the Onsight device operator and the other Onsight participant(s) are in a live Onsight session, the Onsight device operator simply selects the recording from the 'File Browser' menu (as below) and selects 'Play' to share it with the Onsight participant(s).

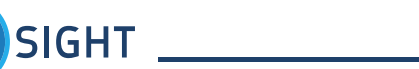

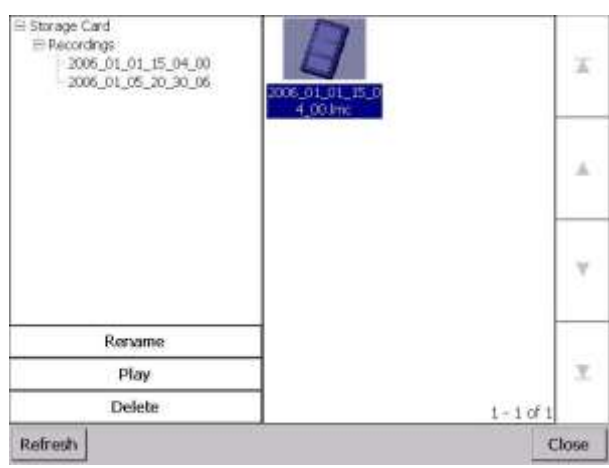

While sharing the recording, all the Onsight participants can telestrate, share images, and talk just like they would during any live session.

#### <span id="page-13-0"></span>**2.13 Bandwidth Adaptive Streaming**

Bandwidth Adaptive Streaming (BAS) can be enabled to automatically adapt video parameters for variable networks. BAS monitors network conditions and dynamically adjusts video parameters in order to improve overall call quality and stability.

BAS will reduce the video frame rate when the available bandwidth decreases. While this may reduce video quality, in many situations it is preferable to the loss of audio quality caused by an overloaded pipe (increasing latency, lost packets which show up as video breakup, etc).

BAS will detect when the available bandwidth returns to its normal level and will use the preferred video frame rate that was previously configured.

#### <span id="page-13-1"></span>**2.14 Onsight Connect for Windows Configuration**

- Go to the Settings-Networking-Bandwidth Control
- Select 'BAS (Bandwidth Adaptive Streaming)'  $\bullet$

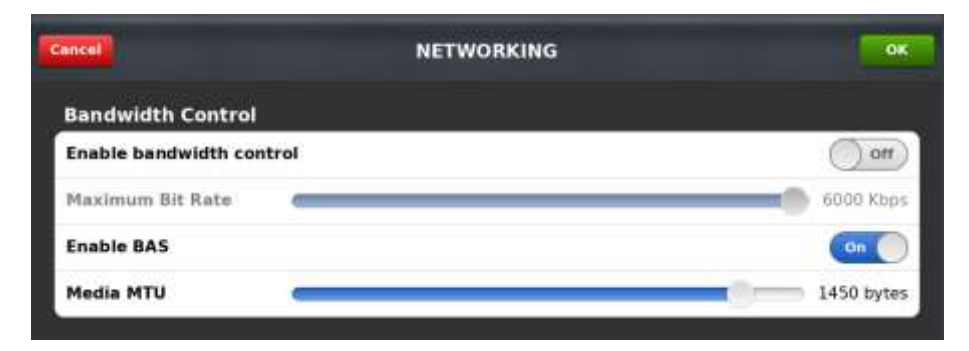

#### <span id="page-13-2"></span>**2.15 Onsight Device Configuration**

Go to the Onsight device Main menu.

Tap the 'Configuration' button on the Main menu

• Go to Call Control\Bandwidth. Select 'Enable Bandwidth Adaptive Streaming (BAS)'

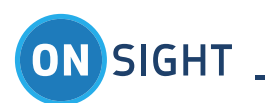

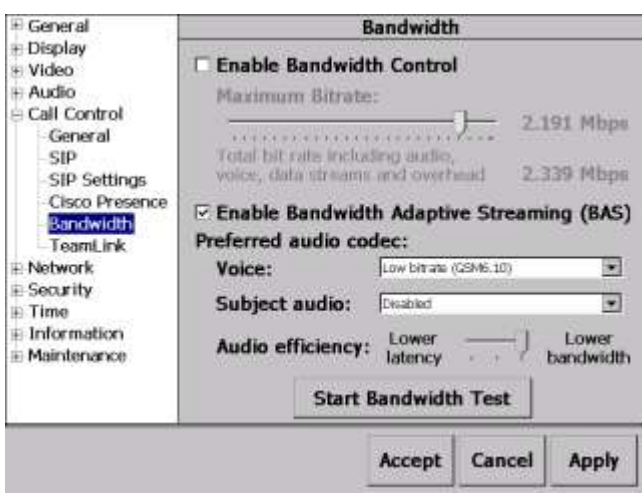

#### <span id="page-14-0"></span>**2.16 Best Practice Tip**

- BAS is not recommended for all situations. The default setting is disabled because in some cases it does not improve video delivery over the link. Librestream recommends that users only enable BAS if they are experiencing poor performance (either voice issues that make communication difficult or frequent video issues). It shouldn't be relied upon to operate with higher bandwidth settings than the link can normally support.
- BAS is ONLY recommended for Unreliable Networks such as Wireless WAN (3G/4G/LTE) cellular networks due to the highly variable nature of bandwidth on these networks.
- BAS is NOT recommended for use on Reliable Networks e.g. BGAN streaming service or LAN/WAN.

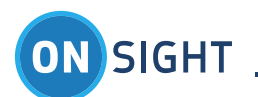

#### <span id="page-15-0"></span>**2.17 Bandwidth Test Tool**

The Onsight Collaboration System provides a Bandwidth test tool that can be used at the start of the session to determine the available bandwidth between the Onsight Device and Onsight Connect for Windows (or any other Onsight endpoint). Once a call has been established, either Onsight endpoint can start the Bandwidth test using the tool.

#### <span id="page-15-1"></span>**2.18 Onsight Connect for Windows**

From the Viewer:

- Press the Videos Settings & Stats button,
- Select the Connection tab
- Press Test Bandwidth.

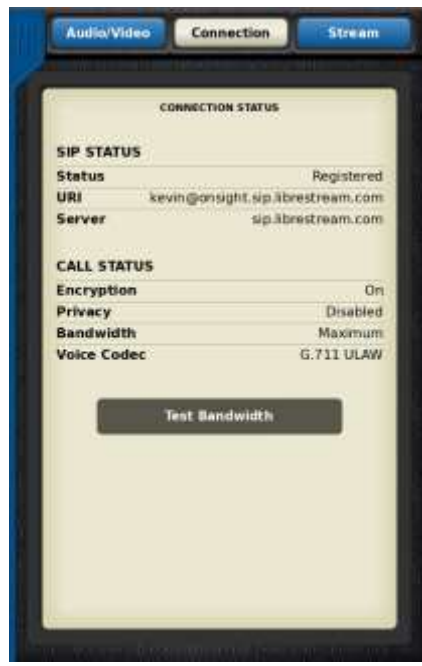

#### <span id="page-15-2"></span>**2.19 Onsight Rugged Smart Cameras**

From the Viewer:

Go to the Onsight device Main menu.

Tap the 'Configuration' button on the Main menu

- Go to Call Control-Bandwidth
- Press 'Start Bandwidth Test'  $\blacksquare$

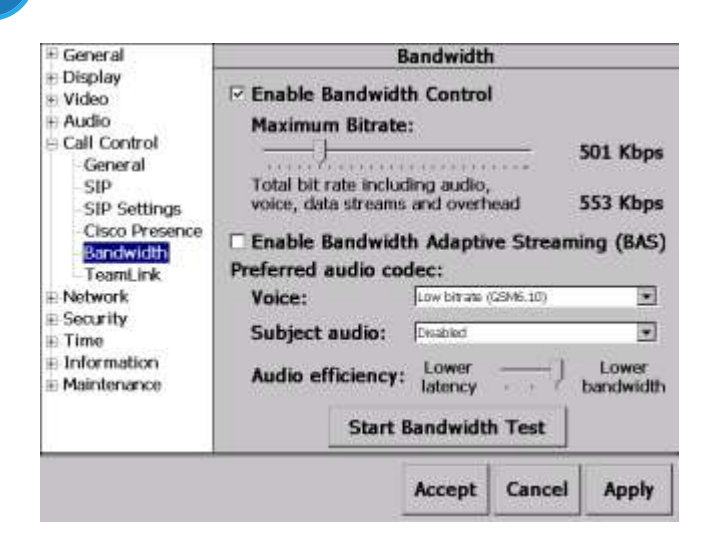

**SIGHT** 

During the test, voice audio is not available between the two Onsight endpoints. Once the test is completed, voice audio is restored and the results of the test are displayed.

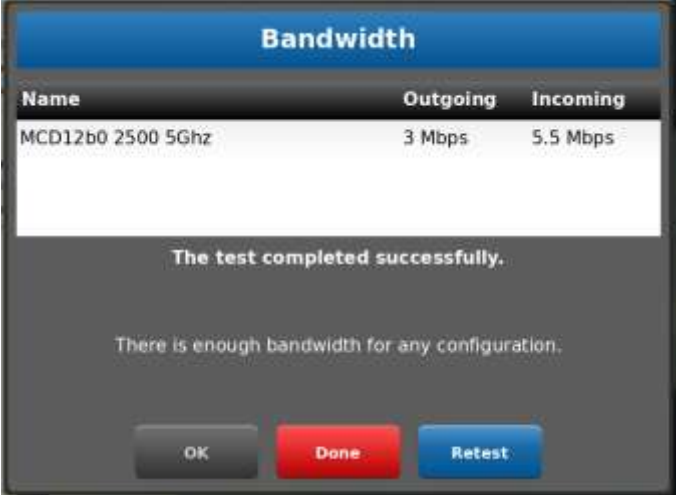

If the user accepts the test results by pressing 'OK' only the bandwidth configurations that are equal to or less than the measured results will be selectable for the duration of the call. If there is no media configuration that works within the bandwidth constraints, Onsight will create a new recommended configuration for you.

The user can choose to select 'Done' so that all bandwidth configurations will remain selectable for the current call. Or press 'Retest' to run the test to confirm the results are consistent.

**About Video Rates:** The bitrate for the video stream is shown in various places throughout the Onsight product. However the audio and data streams also contribute to the total bandwidth consumption. The Bandwidth Test Tool takes all of these components into account when measuring the current available bandwidth and recommending the range of useable stream settings.

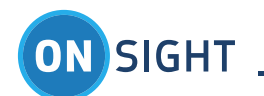

#### <span id="page-17-0"></span>**2.20 Best Practice Tips**

- If the bandwidth environment is unknown or variable, Onsight users should run the Bandwidth Test Tool prior to streaming video to select the most effective media configuration.
- In variable networks such as Cellular, it can also be useful to run this tool multiple times, especially if there are any voice quality issues.

#### <span id="page-17-1"></span>**2.21 Bandwidth Control**

Onsight Account Manager Administrators or users can restrict the maximum bandwidth available for video within an Onsight session. By using the 'Enable Bandwidth Control' option, only media configurations that fit within this parameter will be available for selection.

Administrators can also pre-set this limit using the Onsight Management Suite tool. Using the bandwidth level restriction, they can cap the Maximum Bitrates that can be configured for the video. For example, if you set the Maximum Bitrate to 500 Kbps, only Onsight configurations that fall within a Target Video bitrate of 8 to 500 Kbps will be available. It will not allow any configuration with a Target Video bitrate greater than 500 Kbps. This restriction is displayed within Onsight Connect as shown below.

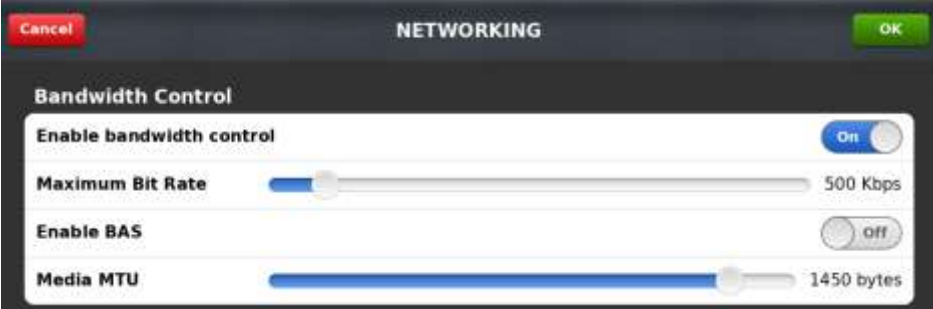

#### <span id="page-17-2"></span>**2.22 Quality of Service (QoS)**

Network QoS support through Differentiated Services (DiffServ) was added to allow network administrators the ability to set the priority for the various Onsight media components. Diffserv DSCP values can be set for the 4 streams that are normally running during an Onsight collaboration session including:

Video Voice audio Subject Audio Data (includes telestration and remote control commands from Onsight Connect)

The DSCP Values are used to classify the network packets and are used to determine which packets should be given priority over the network link. The QoS settings may improve link performance in an environment where a low bandwidth network is being shared by multiple users.

The QoS levels can also be managed remotely using the Onsight Management Suite tool or locally in the Onsight Connect application.

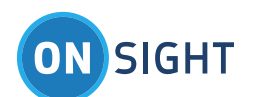

# <span id="page-18-0"></span>Additional Best Practice Recommendations

#### <span id="page-18-1"></span>**2.23 Onsight Configuration**

- 1. Register directly to the SIP Server; if it's not necessary, do not use TeamLink as it adds overhead to the network traffic which may impact low bandwidth situations.
- 2. Create custom Media Configurations that will allow you to operate in various low bandwidth environments such as:
	- a. '128K' Media Configuration
		- i. Resolution: 320 x 240
		- ii. FPS: 5
		- iii. GOP: 5
		- iv. Hard limit: 90 Kbps
	- b. Audio settings: GSM audio, 'Disable' subject audio
	- c. '64K' Media Configuration
		- v. Resolution: 160 x 112
		- vi. FPS: between 3-5
		- vii. GOP: 5
		- viii. Hard limit: 41 Kbps
			- i. Audio Settings: GSM audio, 'Disable' subject audio

**NOTE**: In low bandwidth areas consider using the smallest size, lowest frame rate to provide "Viewfinder" video. Share high quality snapshots to collaborate more fully on a specific area.

- 3. Configure low bandwidth Audio as described in section Audio Codec Management Options
	- a. When an Onsight endpoint has Low Bitrate (GSM) or Disabled Subject audio configured, audio bandwidth is minimized.
- 4. When you initiate an Onsight session from a new location, run the Bandwidth Test Tool to determine the available bandwidth and identify which media configurations to use.
	- a. The test results will list the Media Configurations that will work within the current available bandwidth. It will also create a new media configuration, if required.
	- b. Note: You may want to run this tool more than once during an active session if you are experiencing voice quality problems due to a variable network.
- 5. Start calls using a lower bitrate media configuration. Switch to a higher bitrate media configuration if the connection seems like it can support the higher bandwidth.
	- a. can change the media configuration during an active Onsight session by selecting it on the Audio/Video Status tab of the Viewer, as below.

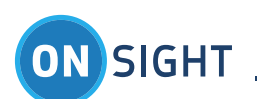

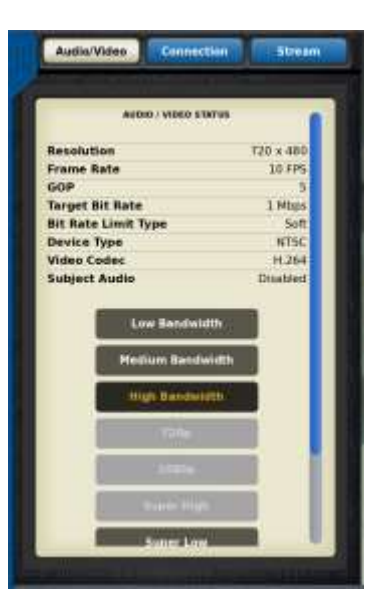

- 6. If you are using an alternate Voice communication method such as a cell phone, you can mute the Voice Audio on the Onsight Device while video is streaming. This will minimize the amount of Voice audio traffic sent over the link.
	- a. Note: You must have 'voice silence suppression' enabled on the device for this to be effective otherwise empty 'silence' packets will still be sent.

#### <span id="page-19-0"></span>**2.24 Wireless Wide Area Network (WWAN) Network Best Practices**

- 1. Do not connect your laptop to the WWAN router when streaming video from the Onsight Device. The laptop may consume available bandwidth resulting in less available bandwidth for the Onsight Device.
- 2. Use an external antenna for the WWAN router if available. Contact the WWAN router vendor for more information.

#### **2.25 WWAN Router (Access Point) Location**

The placement of the WWAN Router is important when trying to get the best possible connection to the local cellular service tower. Placement should consider both the cell tower connection and the 802.11 wireless connection to the Onsight Device.

- 1. Outdoors: place the WWAN router away from any large structures.
- 2. Indoors: place the WWAN router close to a window to improve cellular reception.

\*\*\*Never place the WWAN router in a basement or inside a metal enclosure.

- 3. Operate the Onsight Device within 50 feet of the WWAN router with clear line of sight to the device. Obstructions will diminish this range. (Note: the 802.11 wireless range of the WWAN may not be limited to 50 feet; however this guideline will ensure a good connection when operating the device.)
- 4. Elevate the WWAN router off the floor or ground.

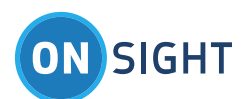

#### **2.26 Using a Cell Phone for Audio**

When using an Onsight Rugged Smart Camera (2500n) in areas with very poor cellular coverage you may restrict the Onsight Device to video-only, and use a separate cell phone with a Bluetooth headset to speak to the Onsight participant over a conventional telephone connection. Mute the Onsight Device microphone if using a cell phone for audio using the Mic Mute button. See Configuration\Audio – enable 'use Voice Silence Suppression'.

When using Onsight Connect for Smartphones (iOS or Android) the software has a feature called 'Call Continuity'. This allows you to make a cellular phone call and then start an Onsight Video session without interrupting the cellular phone call. You may continue talking over your cellular phone call while streaming video over Onsight Connect. Audio will not be available to the Onsight Connect call while using Call Continuity.

**Interference & Signal Strength**

2.4GHz home telephones or microwave ovens can interfere with the 802.11b/g connection between the Onsight Device and the WWAN Router. Avoid operating the WWAN router in the proximity of these devices or use 802.11n.

The 802.11 wireless signal strength can be affected by structures such as walls, steel beams, etc. The placement of the WWAN router should be such that it is line of sight with the Onsight Device to optimize signal strength.

Placement of the WWAN router should be such that obstructions are minimized. When connecting from inside a building try to stay close to windows.

# <span id="page-20-0"></span>Appendix

#### <span id="page-20-1"></span>2.27 **Bandwidth – Hard and Soft Limit**

Hard Limit and Soft Limit control the way the Target Video Bitrate is managed when streaming from the device. When Hard Limit is selected the Video Bitrate will not be allowed to exceed the set value and the frame rate will be reduced in order to stay below the set Target Video Bitrate. When Soft Limit is selected, the Video Bitrate will be maintained in a Best Effort fashion however the set Bitrate may be exceeded in order to maintain the set Resolution, Frame rate and the GOP size.

#### <span id="page-20-2"></span>**2.28 Group of Pictures - GOP**

- GOP is a video encoding structure used to increase efficiency when sending video over a network.
- Video is a series of images sent at a particular frame rate e.g. 10 fps
- GOP allows partial images to be sent rather than full images for each frame sent.
- GOP uses the terms I-Frame and P-Frame to distinguish between full images and partial images.
- Imagine rather than sending a full jpeg image (Intra-coded Frame, I-Frame) for each frame that you are sending only part of the image (Predicted Frame, P-Frame) for a frame being sent. What part of the image is sent sending only the part of the image that changed from the previous full frame that was sent.

E.g. For a GOP of 4 the frame sequence would look like: I, P, P, P, I, P, P, P, I, P, P, P. Here the I-Frame is followed by 3 P-Frames.

**What impact does losing the I-Frame packet have during streaming?**

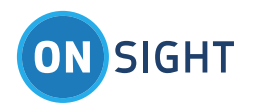

The I-Frame contains the full image data for the video frame being displayed. When an I-Frame packet is lost on the network the video stream must wait for the next complete I-Frame to arrive before it can update the image on the screen. The amount of time before the next I-Frame arrives can cause the video to freeze on the display.

**What impact does adjusting GOP have on Image Quality?**

In General:

- The lower the GOP, the more I-Frames will be sent and therefore the network bandwidth efficiency will be *reduced*. The Image Quality will be poorer on a stable network but may be better on a lossy network. *Thus, lower GOP should be considered when operating on unreliable networks. The result is a more robust\* video stream at the expense of video detail.*
- The higher the GOP, the less I-Frames will be sent and therefore the network bandwidth efficiency will be *greater*. The Image Quality will be better on a stable network but may be poorer on a lossy network. *Thus, higher GOP should be considered when operating on reliable networks. The result is a less robust\* video stream but the benefit is that image detail will be improved.*

\*'Robust video stream' refers to the resiliency towards packet loss. The more robust, the less affected by packet loss.

**How does Frame Rate and GOP impact Image Quality?**

The combination of the Frame rate and the GOP setting can affect the video image quality dramatically on a low bandwidth network connection. For Example a frame rate of 3 fps in combination with a GOP of 30 would result in a video stream that is sending an I-frame once every 10 seconds.

*GOP/Frames per Second = frequency of I-frames in seconds*

E.g. GOP 30 / 3 fps = One I-Frame every 10 seconds

On an unreliable network, such as a WWAN (cellular) network, this could result in poor image quality at the receiving end e.g. Onsight Connect for PC. The loss of an I-Frame would result in video that would have long periods of frozen images, in the example given the periods could last at least 10 seconds. The video would not be updated until the next I-Frame is received. Lowering the GOP would decrease any periods of video freeze due to lost I-Frame packets.

In General:

- On an unreliable network, try to match the GOP with the Frame rate (fps) so that one I-Frame is received at an interval no greater than once every 2-3 seconds.
- On a reliable network a higher GOP can be used regardless of the set frame rate.
- If unsure of how to set GOP leave it set at 5. That is usually sufficient for most networks when packet loss is not excessive.

#### <span id="page-21-0"></span>**2.29 Audio Settings**

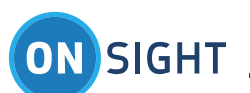

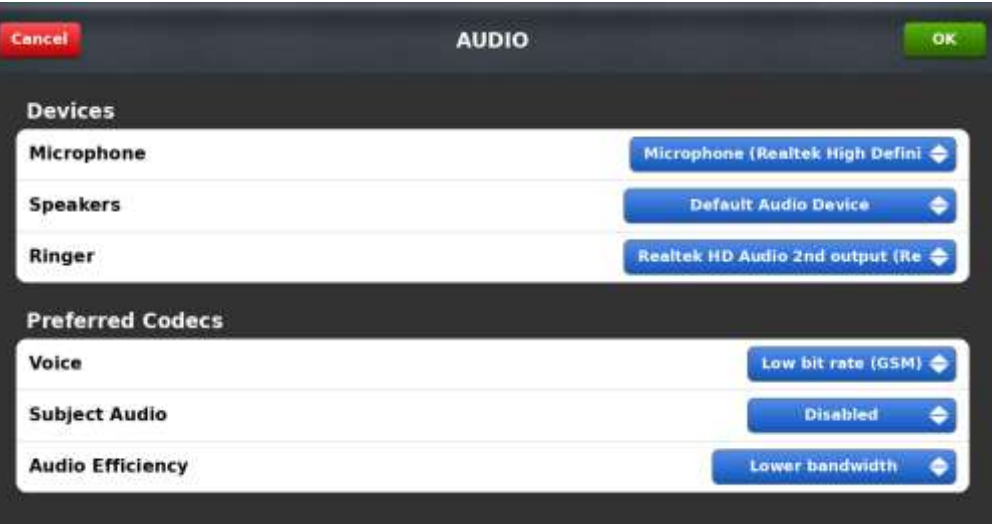

- Audio Efficiency: selecting Lower bandwidth increases audio delay because it groups more audio packets into each RTP packet thus lowering overhead. For example, if audio packets are changed from 40ms to 120ms, then you will cut down the packet ratio 3:1 since you only need to send a packet 1/3 as often.
- Audio overhead bitrate for both GSM and G.711 is 11 Kbps.
- Data bitrate:
	- G.711 is 64 Kbps.
	- GSM is 13 Kbps.
- 40ms packets:
	- G.711 is about  $64(data) + 11(overhead) = 75 Kbps$ .
	- GSM is about  $13 + 11 = 24$  Kbps.
- 80ms packets:
	- G.711 is about  $64 + 5.5 = 69.5$  Kbps.
	- GSM is about  $13 + 5.5 = 18.5$  Kbps
- 120ms packets:
	- G.711 is about  $64 + 3.7 = 67.7$  Kbps.
	- GSM is about  $13 + 3.7 = 16.7$  Kbps
- So, as audio packets are grouped you can see that the overhead part of the audio bitrate shrinks. Going from 40 to 80 halves you packet overhead. Going from 40 to 120 reduces overhead to a third.

# <span id="page-22-0"></span>3. For More Information

If you need assistance, please contact Librestream at [support@librestream.com.](mailto:support@librestream.com)